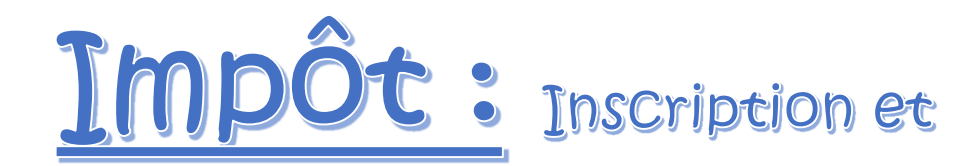

# Déclaration des revenus en ligne sur internet

# impots.gouv.fr

### 1) Vous avez besoin de :

- Votre numéro fiscal *(Image 1)*
- Votre numéro de déclarant en ligne. *(Image 1)*

Ces deux numéros se trouvent en haut à gauche de la première page de votre déclaration des revenus.

Votre revenu fiscal de référence.

Il se trouve dans le cadre « Vos références » de votre dernier avis d'impôt sur le revenu.

Vous devez préparer votre déclaration pré-remplie des REVENUS 2014 si (non reçu) ou REVENUS 2015.

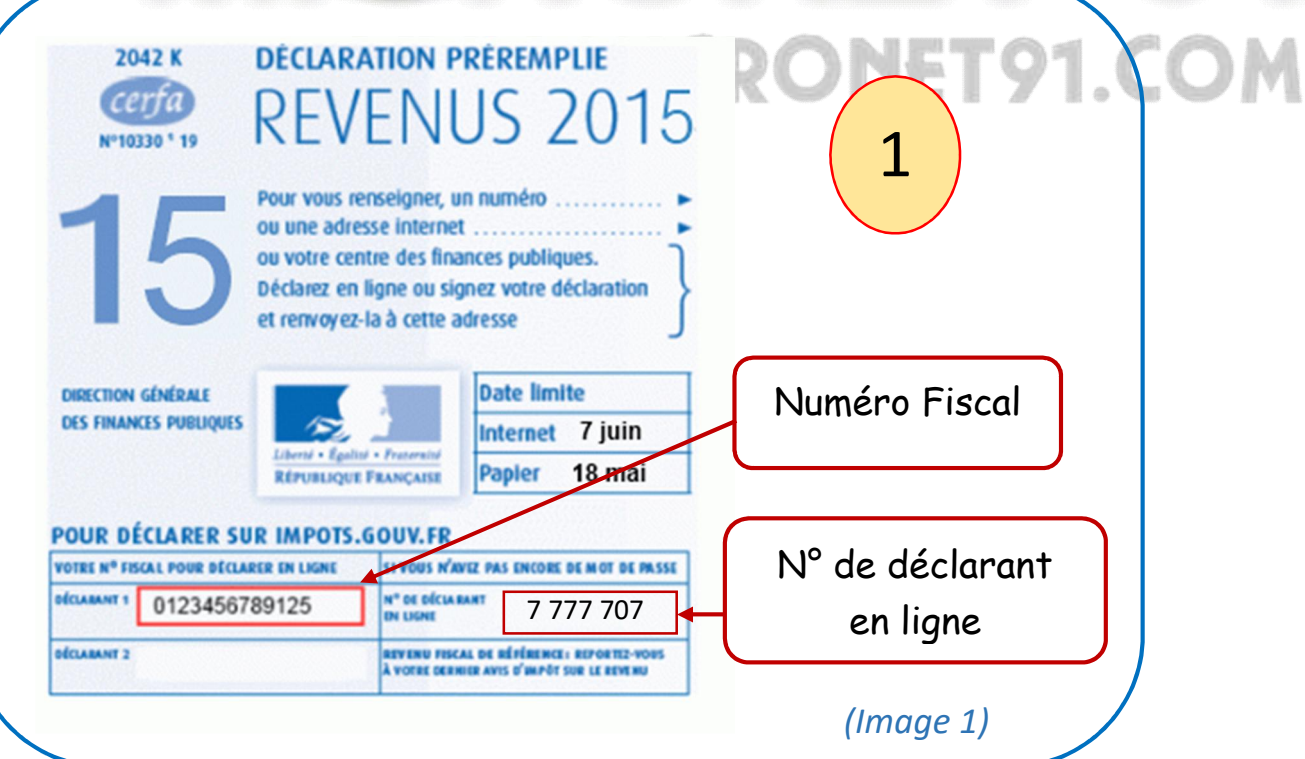

**CLUB INFORMATIQUE** 

## 2) Comment se connecter et accéder à votre espace Sécurisé des Impôts ?

- Sur Google ; saisir impots.gouv.fr

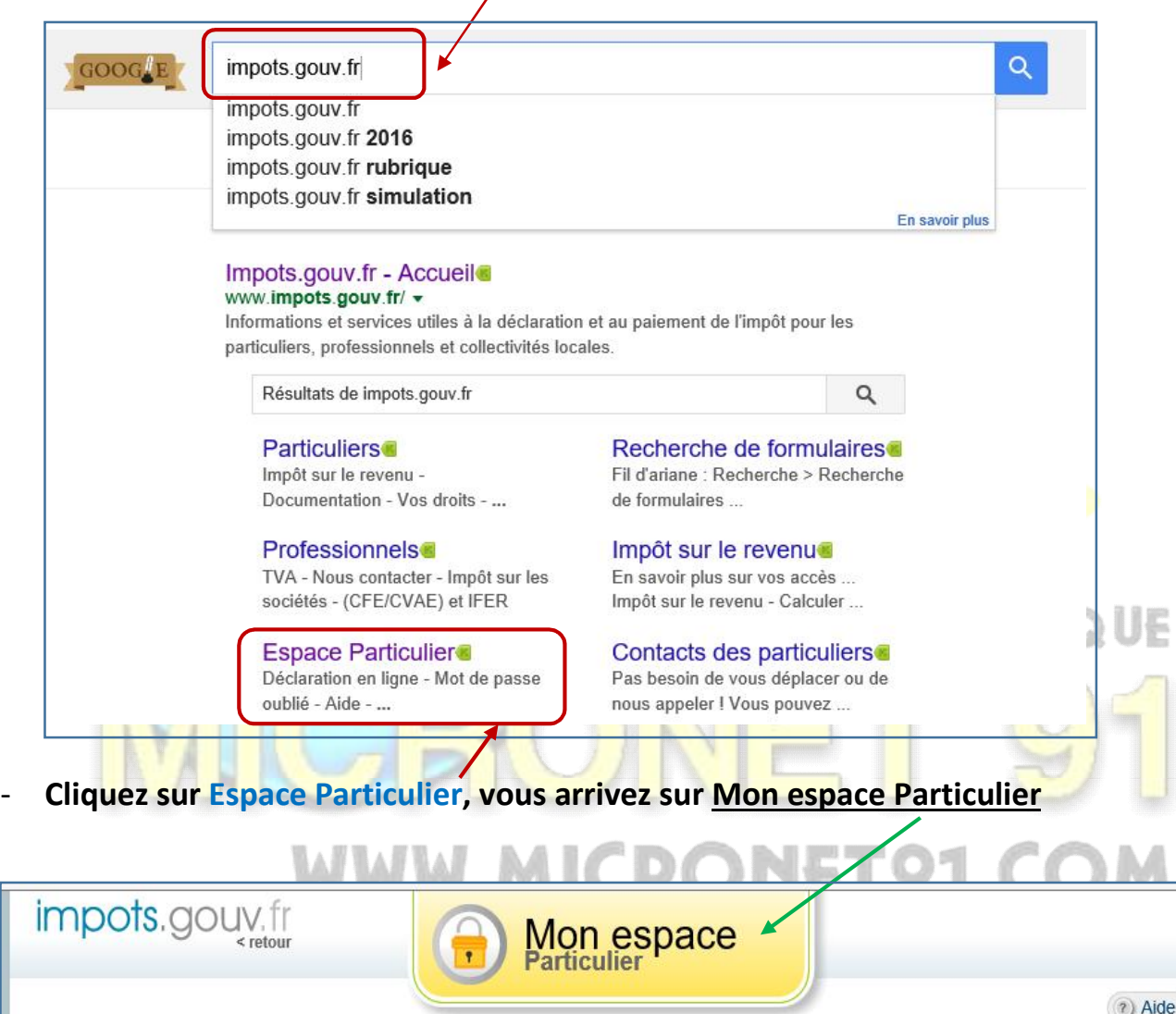

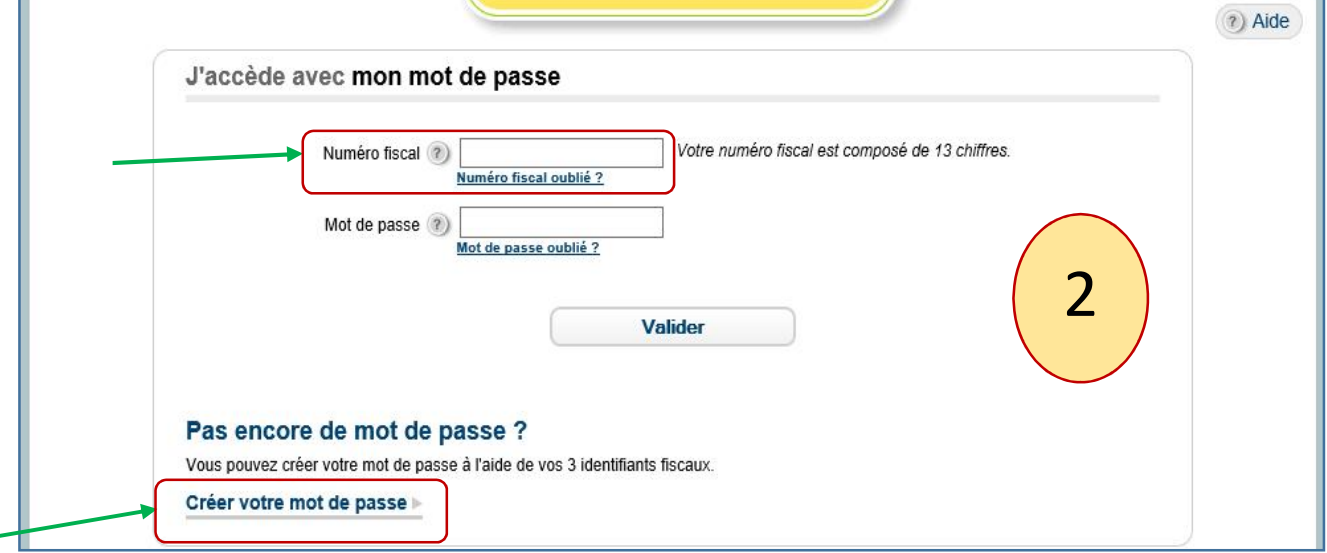

- Saisir le numéro fiscal à 13 chiffres SANS faire d'espaces.

### 3) Comment choisir votre mot de passe ?

- Cliquez sur Créer votre mot de passe : J'accède avec mes identifiants.
- Saisir le **Numéro fiscal interact and the 13 chiffres sans espaces.**
- Saisir le **Numéro de Déclarant en ligne**  $\longrightarrow$  à 7 chiffres *(voir image 2)*.
- Saisir le Revenu fiscal de référence . *(Dernier avis d'imposition)*
- Valider.

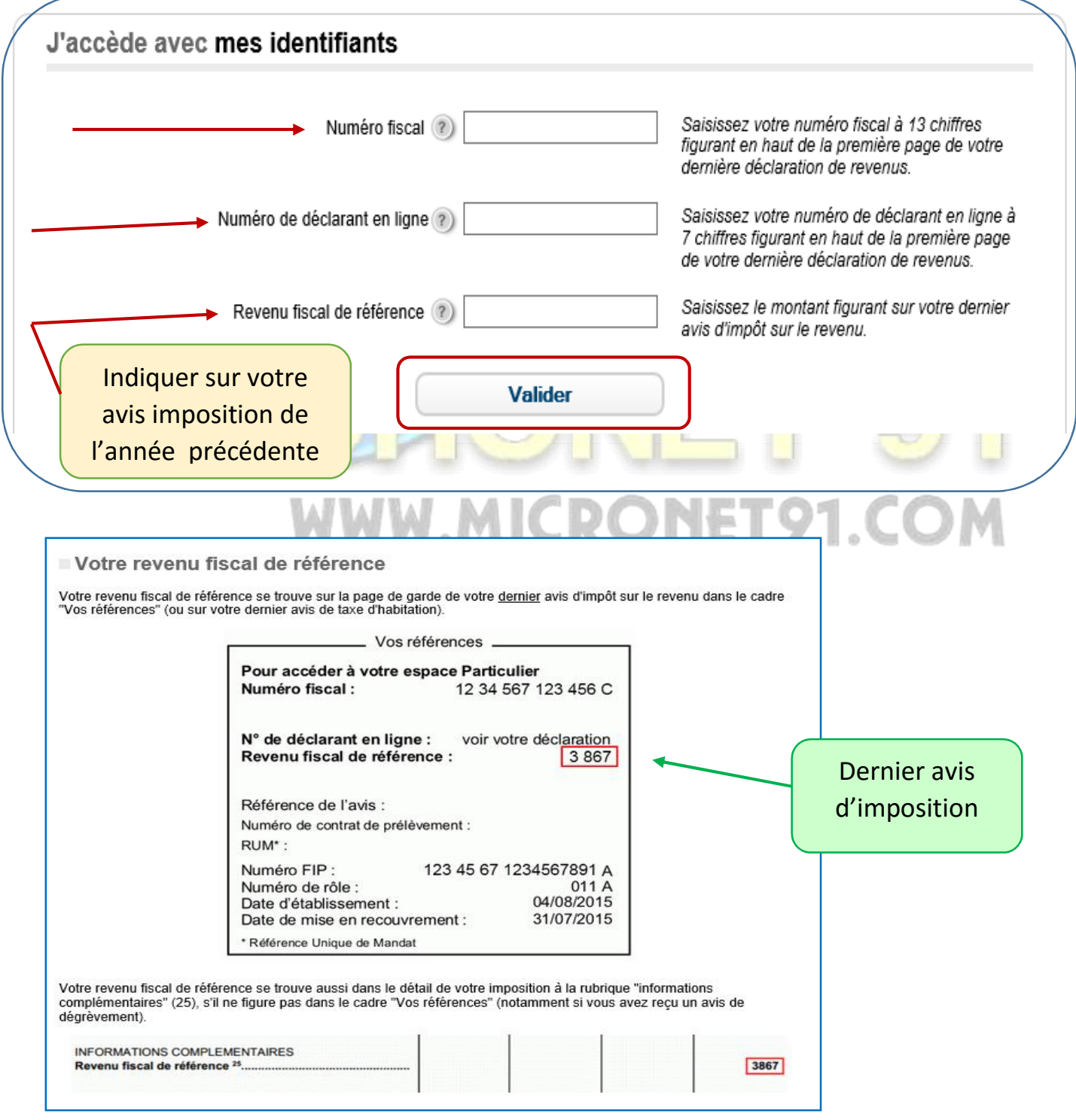

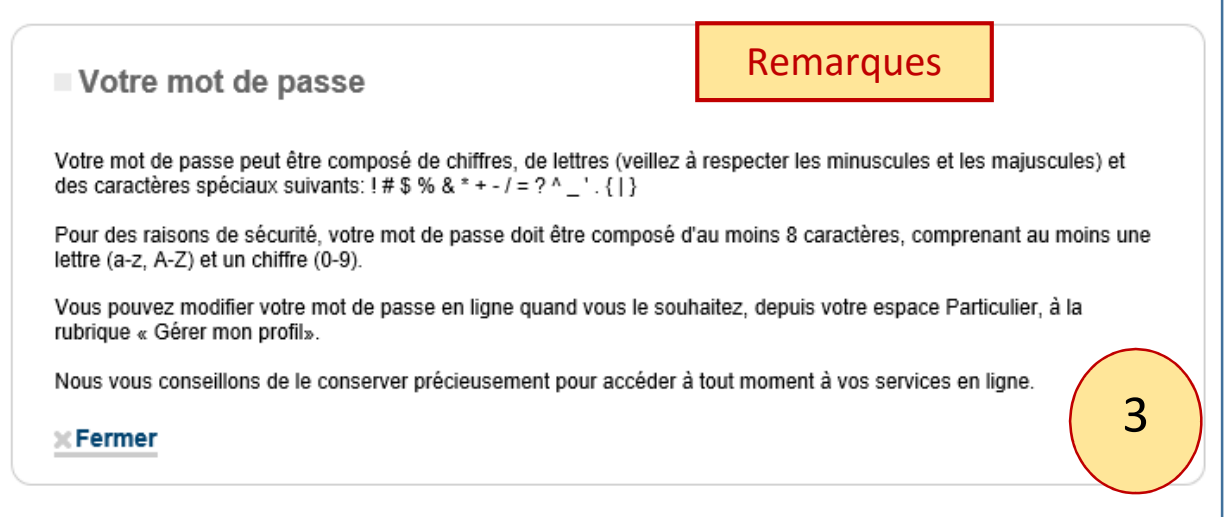

### 4) Maintenant vous allez créer votre mot de passe pour l'accès à votre espace.

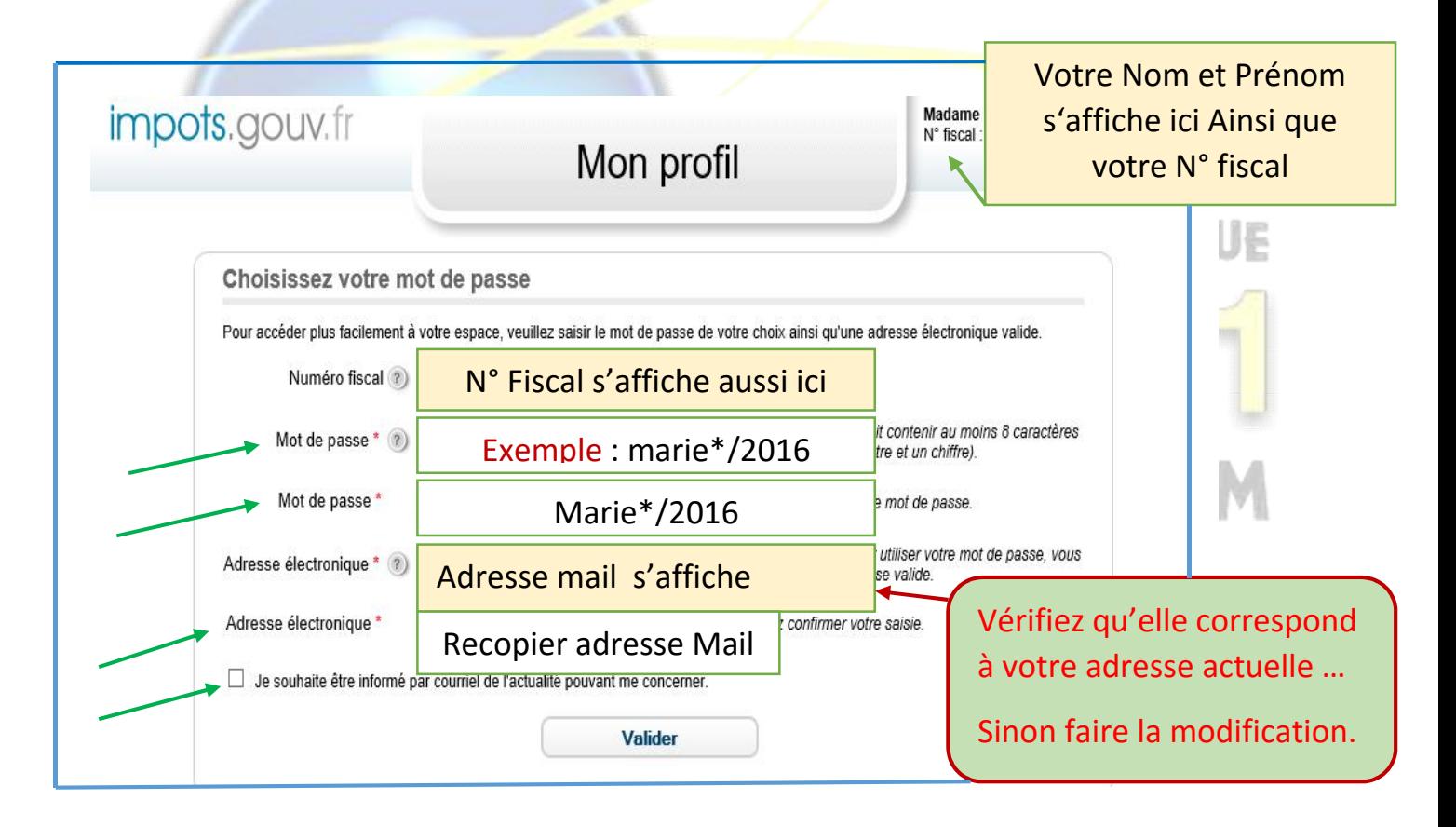

- Vérifier la saisie de votre Nom de jeune Fille et Marital, Prénom.
- Vérifier la saisie du N° Fiscal.
- Saisir un mot de passe (Minimum 8 caractères avec au moins une lettre et un chiffre) *(Voir explication image 3)*.
- Ressaisir votre mot de passe *(Confirmation).*
- Saisir ou modifier votre adresse Mail *(électronique).*
- Ressaisir votre adresse Mail *(Confirmation).*
- Cocher la case : Je souhaite être informé par courriel de l'actualité pouvant me concerner.
- Valider.

### Message :

- La demande d'activation de votre mot de passe est en cours.
- Vous allez recevoir un Mail (Vérifier votre adresse Mail)
- Attention : Vous avez 24 heures pour cliquer obligatoirement sur le lien indiqué dans ce mail
- Cliquer sur Suivant.

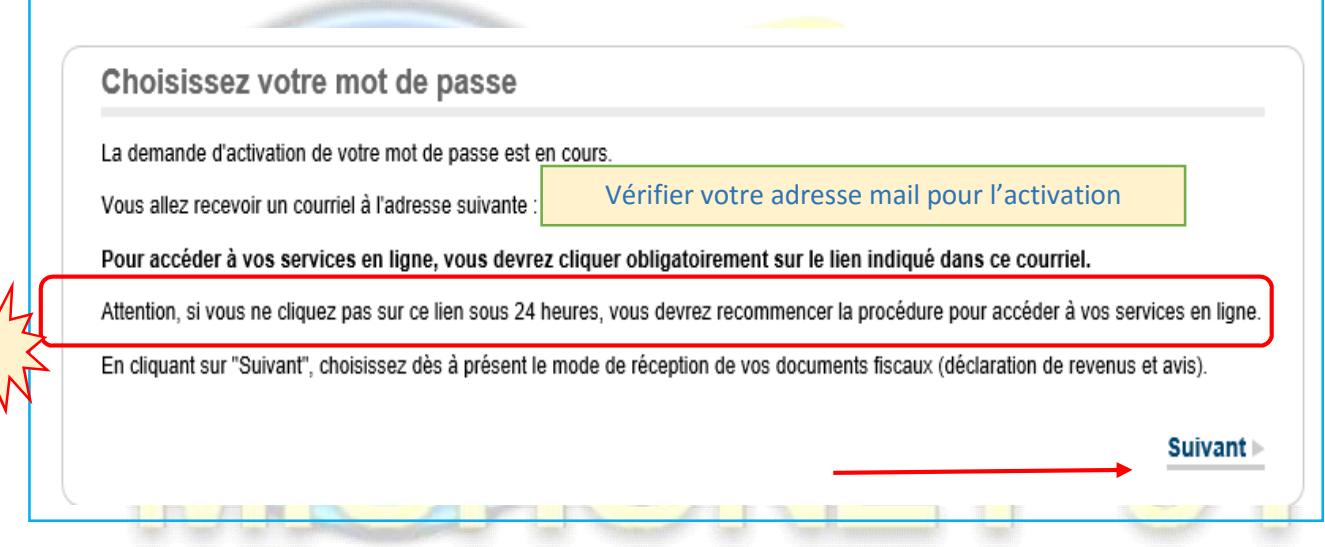

# 5) Mise à jour de mes options VW. MICRONET91. COM

- <mark>Si vous laisser cocher</mark> | <sub>V</sub> | toutes les options, puis **Valider.**
- Vous ne recevrez plus vos Déclarations Des Revenus, Impôts Locaux ou Impôts Fonciers papiers à votre domicile.
- Un Mail vous informant de chaque mise en ligne des documents dans votre espace Particulier.
- Sinon :
- Décochez la ou les cases que vous souhaitez, puis Cliquez sur le bouton Valider.

#### Mise à jour de mes options Ensemble, faisons N'hésitez pas, choisissez le "zéro papier" et retrouvez vos déclarations et avis dans votre espace Particulier. un geste pour **Tenvironnement** Dans ce cas, cliquez sur le bouton "Valider". Sinon, décochez la ou les cases que vous souhaitez, puis cliquez sur le bouton "Valider". Dui, j'opte pour ma déclaration en ligne. Je ne recevrai plus ma déclaration de revenus sur papier. Cette<br>pption prendra effet l'année prochaine.  $\left( 2\right)$ Dui, j'opte pour mon avis d'impôt sur le revenu en ligne \*. <u>Je ne recevrai plus mon avis sur papier et je</u>  $(2)$  $\checkmark$ n'engage à payer en ligne ou par prélèvement automatique, mensuel ou à l'échéance. .<br>Dui, j'opte pour mes avis d'impôts locaux en ligne (taxe d'habitation et taxes foncières). <u>Je ne recevrai</u>  $\overline{\mathbf{z}}$  $\checkmark$ plus mes avis sur papier et je m'engage à paver en ligne ou par prélèvement automatique, mensuel ou à échéance Si vous validez au moins une de ces options, un courriel vous informant de chaque mise en ligne des documents dans votre espace<br>Particulier sera envoyé à l'adresse que vous avez fournie. Valider

- Message m'indiquant que mes options ont bien été prises en comptes.
- **Cliquer sur Suivant**

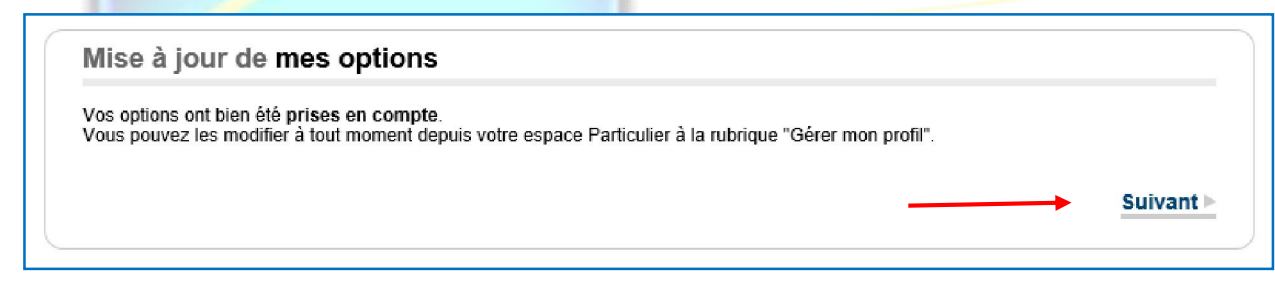

- 6) Mise à jour de mes informations. MICRONET91.COM
	- Indiquer le ou les Numéros de Téléphones.
	- Facultatif pour cocher ou non les cases.
	- Valider

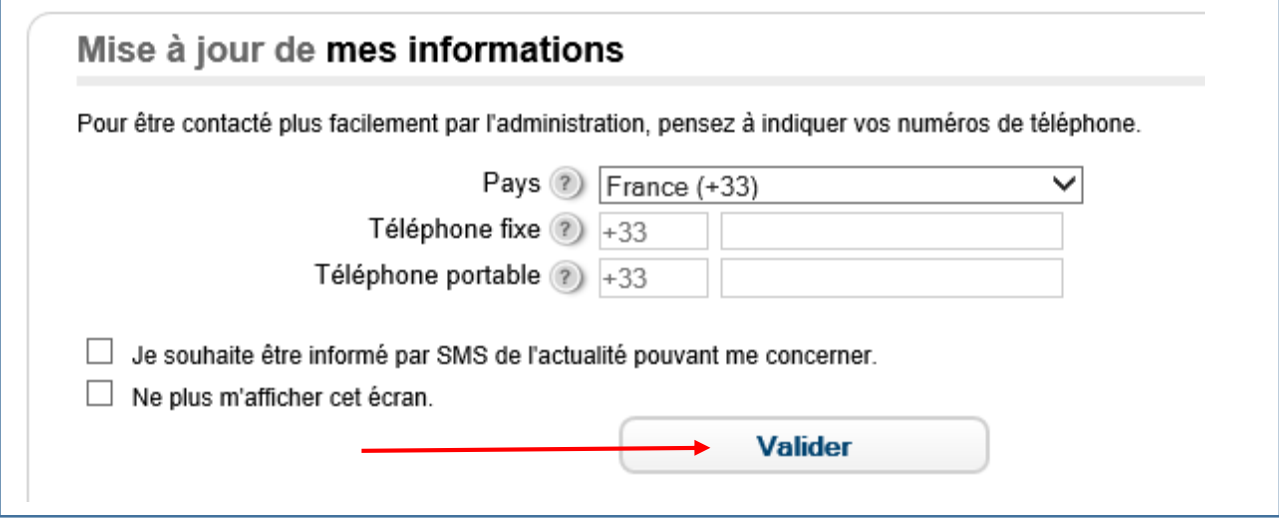

7) Message : Vos modifications ont bien été enregistrées.

Fermer.

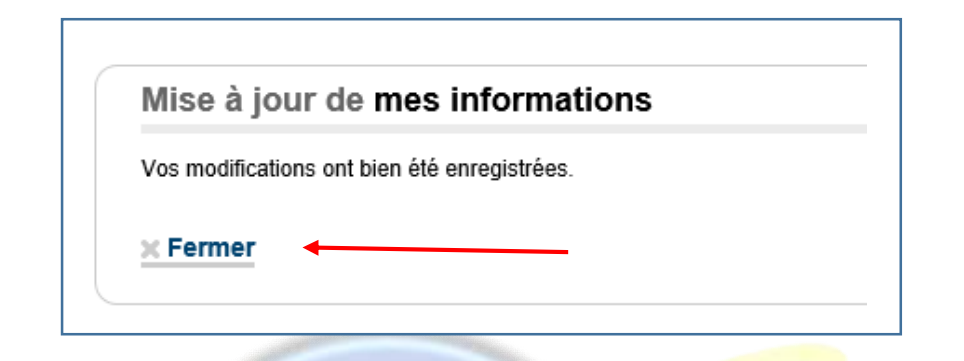

8) Message : Vous avez reçu un mail ATTENTION vous avez 24 heures pour cliquer sur le lien.

Sinon il faut recommencer la procédure.

### Valider

**A** 

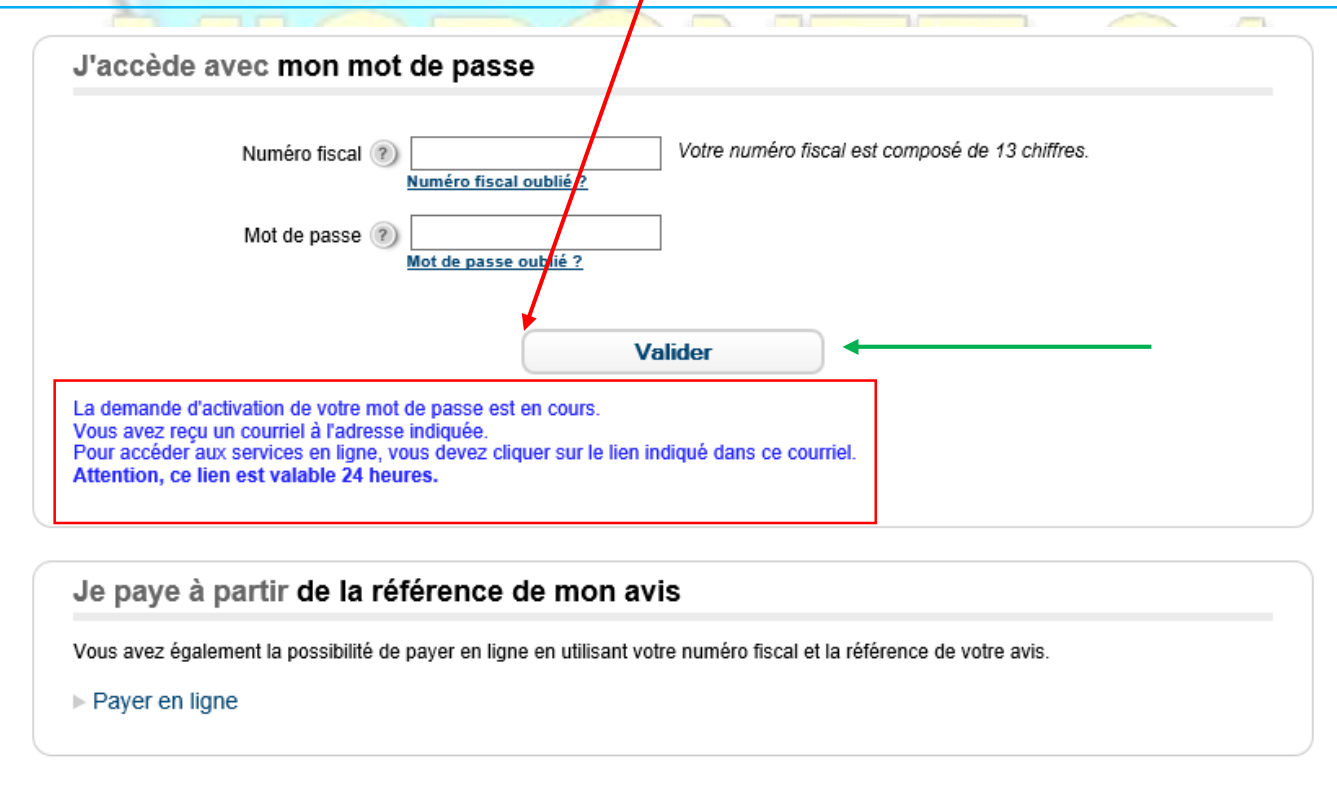

**B INFORMATIQUE** 

#### Activer votre nouvel accés

-

- **Ouvrir votre Messagerie (Boite Mail)**
- Cliquer sur le lien en bleu. ( Vous avez 24h pour Valider)
- ne\_pas\_repondre@dgfip.finances.gouv.fr (ne\_pas\_repondre@dg<mark>lip.finances.gouv.fr) Ajouter aux contacts</mark> 19:31 Madame FVFI YNF (N° fiscal  $\Delta$ Vous venez de choisir un mot de passe pour accéder à votre espace Particulie<mark>r</mark> à partir du site impots.gouv.fr ou de l'application smartphone Impots.gouv. Pour activer votre nouvel accès, veuillez cliquer sur le lien ci-dessous (ou le re<mark>d</mark>opier dans votre navigateur). https://cfspart.impots.gouv.fr/portal/dgi/public/prefsna0/validemail?p=zvrL8VkwALCiEmclQGYEaP4po1kxWF2YupUtb4p04l5QX3DKGQ8Kt6usvQJYBZ4JaLZODUx3hw%2Fo28hfaouS6A%3D%3D&t=m Attention, ce lien est valable pour une durée de 24 heures. Au delà, vous devrez recommencer la procédure en vous rendant sur le site impots.gouv.fr ou en utilisant l'application smartphone Impots.gouv. En vous remerciant pour votre confiance. La direction générale des finances publiques **indations** Pour votre sécurité, nous vous recommandons de ne jamais répondre à un courriel vous demandant vos coordonnées bancaires Pour en savoir plus, rendez vous sur impots.gouv.fr. 10) Message : L'accès à votre espace est activé
	- Cliquer sur Fermer.

### Activation de votre mot de passe

L'accès à votre espace Particulier par mot de passe est activé.

Vous pouvez désormais vous connecter grâce à votre numéro fiscal et votre mot de passe.

Attention : conservez-les précieusement, vous en aurez besoin lors de vos prochaines connexions.

 $\times$  Fermer

### 11) Maintenant je peux me connecter à mon espace Particulier. Pour vérifier que votre mot de passe fonctionne.

- Aller sur Google, saisir Impots.gouv.fr.
- Saisir votre N° fiscal. *(Voir image 1)*
- Saisir votre mot de passe que vous avez créé.
- Cliquer sur Valider

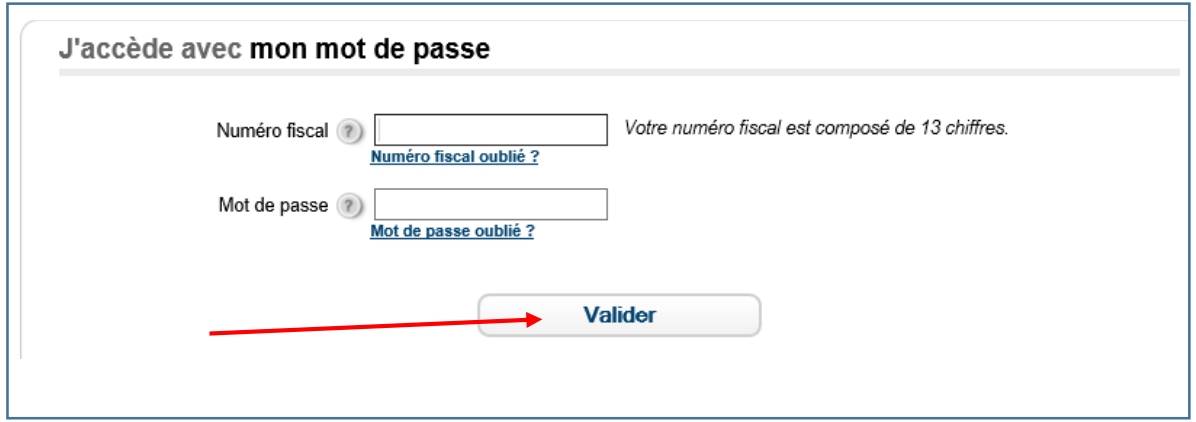

12) Maintenant, vous êtes sur votre espace particulier du centre des impôts.

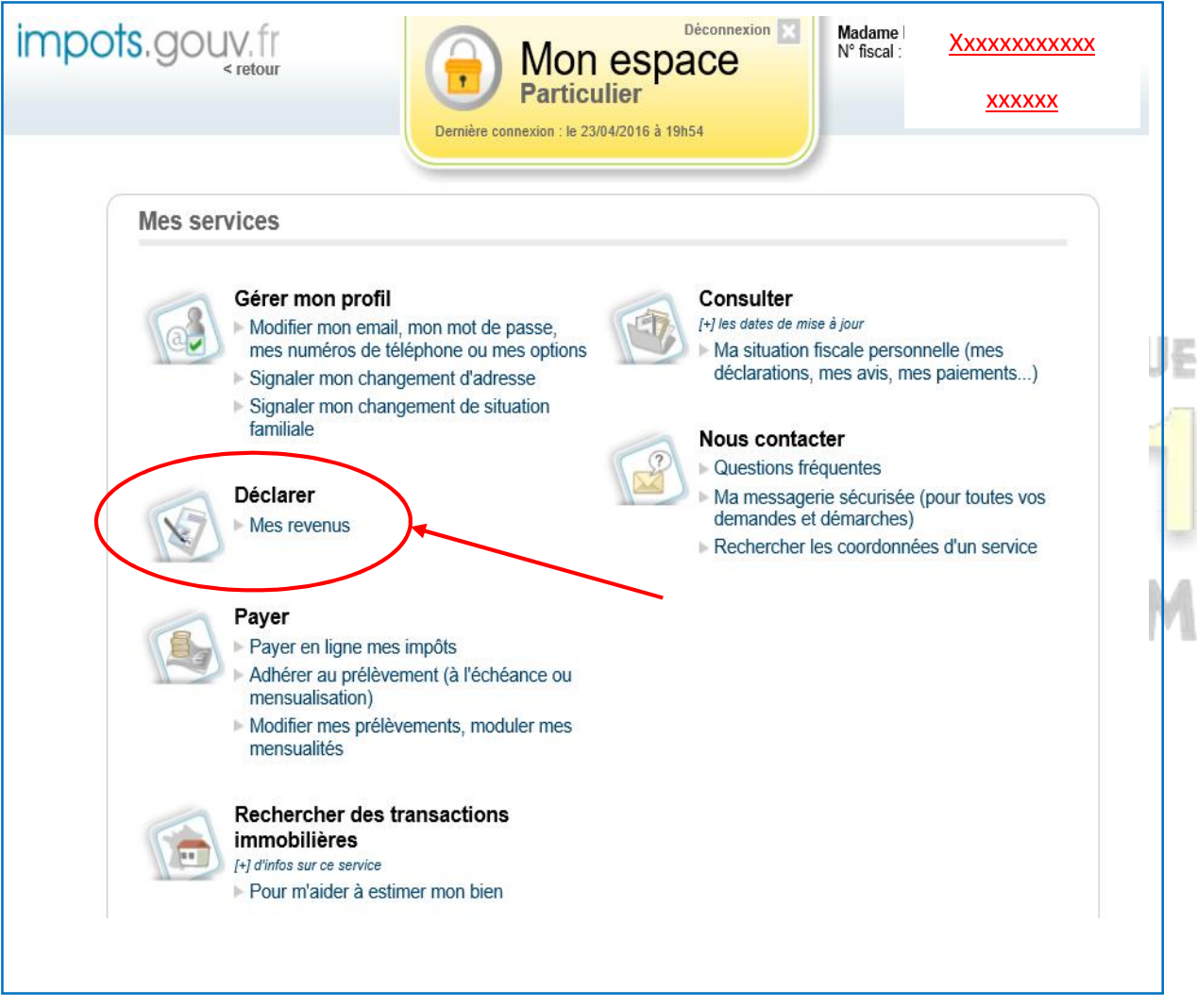

PS / Titre Déclarer, en cliquant sur le texte en bleu Mes revenus : Vous ouvrez une fenêtre et accéder à votre déclaration en ligne.

Bon courage et Bonne déclaration.

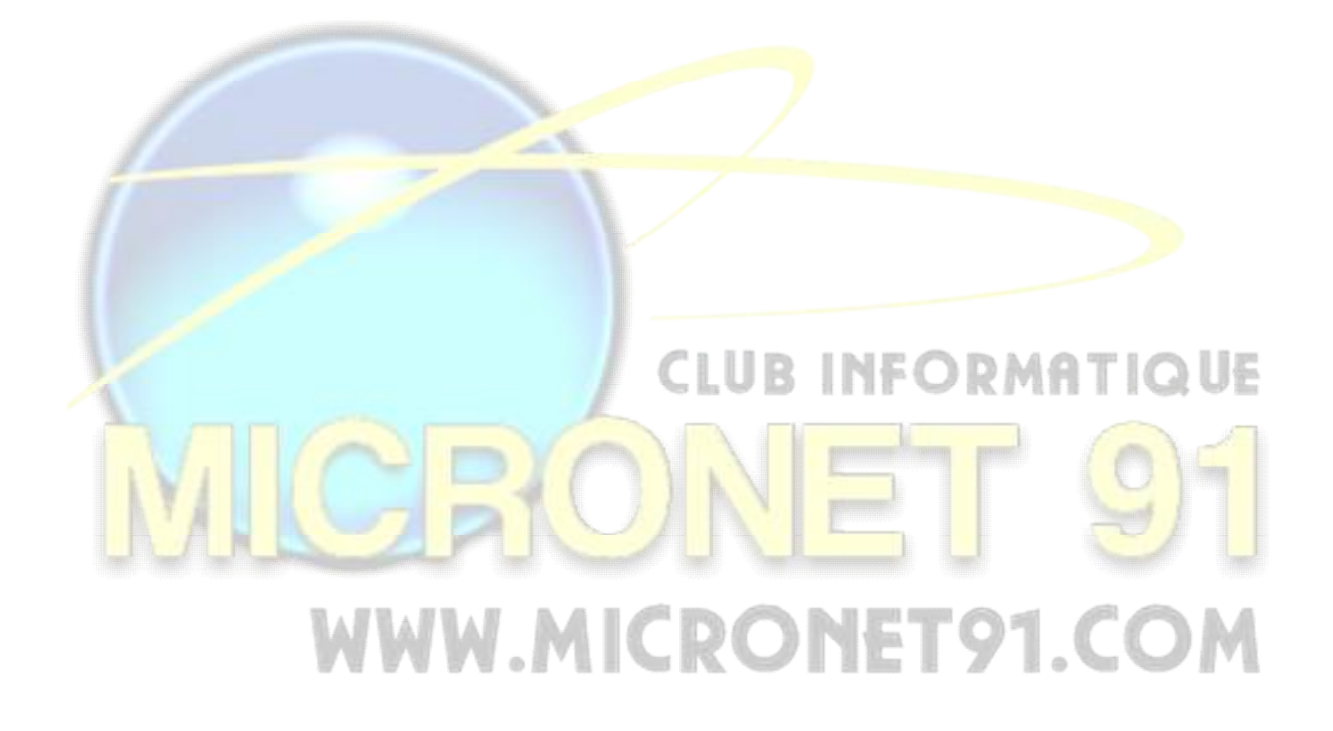